# Macintosh OSX 設定マニュアル (フレッツADSL/Bフレッツ接続用)

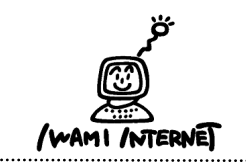

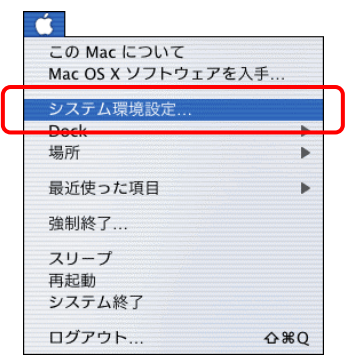

1. アップルメニューから【システム環境設定】を選択します。

または、Dockの【System Preferences】をクリックします。

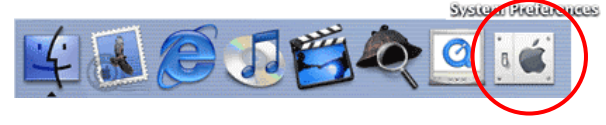

# 2.システム環境設定

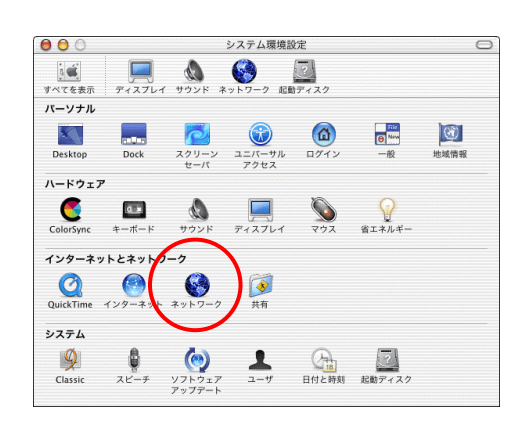

- 2.表示された[システム環境設定]の画面で、ツールバー の【ネットワーク】をクリックします。
	- ※ツールバーに【ネットワーク】がない場合は【すべてを表示】 をクリックし、画面下側に表示される一覧から【ネットワーク】 をクリックします。

### 3.ネットワーク

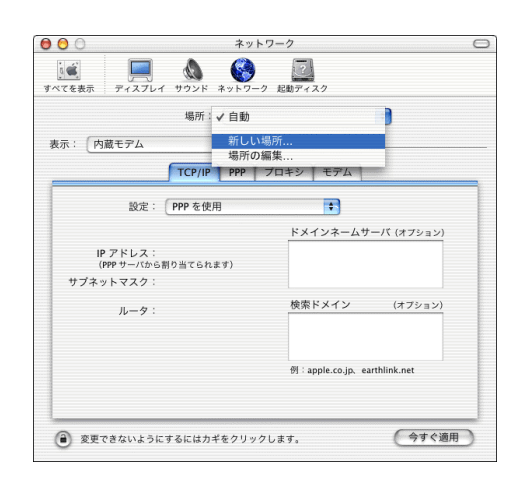

3.「ネットワーク]の画面が表示されます。 『場所:』から【新しい場所…】を選択します。

 ※ここでは、はじめて接続設定をする場合について説明して います。

※接続設定の確認をするときは【場所:】から作成済みの設定 を選択してください。

# 4.新しい場所の名前

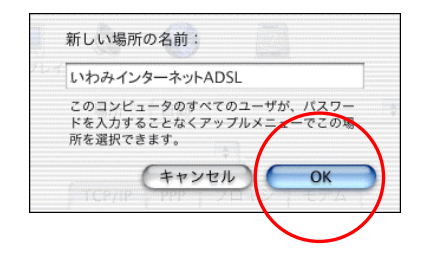

4. 表示された『新しい場所の名前:』の欄には、【いわみ インターネットADSL(※)】と入力します。 (※任意の名称で構いません。ここでは【いわみインターネットADSL】 と入力してます。)

[OK]をクリックします。

# 5.ネットワーク(TCP/IP)

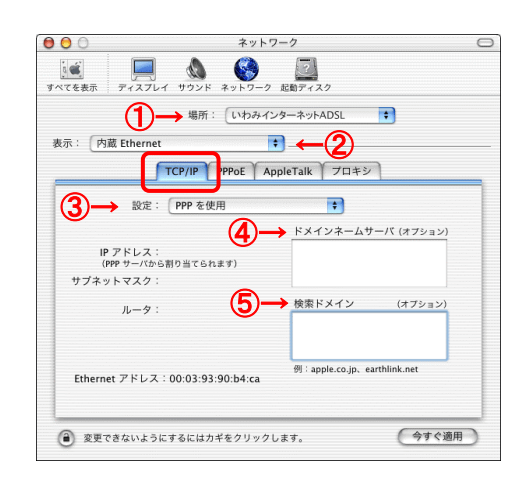

5.[ネットワーク]の画面に戻ります。 ①『場所:』 【いわみインターネットADSL(※)】を選択 (※任意の名称 手順4で入力した名称)

②『表示:』

【内蔵Ethernet】を選択

 [TCP/IP]タブを選択します。 ③『設定:』 【PPPを使用】を選択

④『IPアドレス:』

『ドメインネームサーバ(オプション)』 設定不要 ※DNSアドレスを指定したい場合や、接続がうまくいかない方は、 【202.73.208.1】 【202.73.208.2】と半角数字で入力してください。

 ⑤『ルータ:』 『検索ドメイン』 設定不要

# 6.ネットワーク(PPPoE)

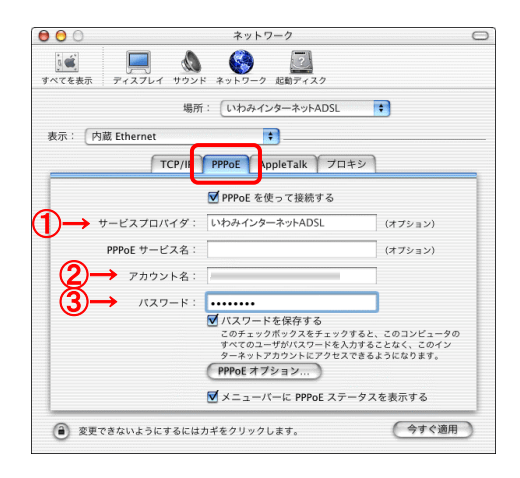

6. [PPPoE]タブを選択します。 ①『サービスプロバイダ:』

【いわみインターネットADSL(※)】と入力

(※任意の名称で構いません。ここでは【いわみインターネット ADSL】と入力しています。)

②『アカウント名:』

「会員登録通知書」に書かれている【ユーザー名】を

#### 半角英小文字数字で入力(下図参照)

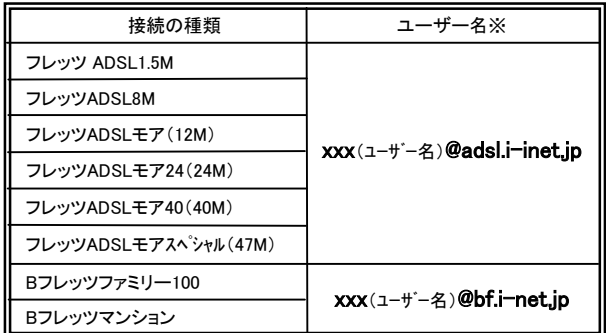

xxx・・・『会員登録通知書』に書かれている接続ユーザー名・メールアカウント名 ・接続ID

③『パスワード:』

「会員登録通知書」に書かれている【ログインパスワ ード・メールパスワード】を半角英小文字数字で入力

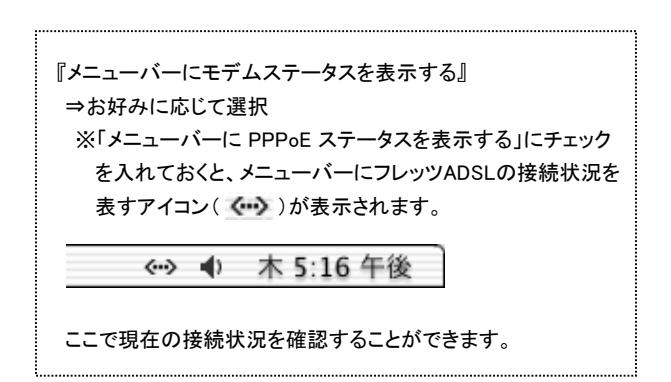

入力が完了したら、[PPPoEオプション]をクリックします。

7.

7.[セッションオプション:]の画面が開いたら、 『TCP/IP アプリケーションを起動するときに自動的に 接続する』

#### お好みに応じて設定

 ※チェックしている場合、Webブラウザなどの起動に よりインターネットに自動接続します。

(自動接続させたくない場合はチェックしません。)

『次の時間操作しないと接続を解除する』 お好みに応じて設定

 『ユーザーがログアウトする時に接続を解除する』 お好みに応じて設定

 [詳細オプション:] 『PPP エコーパケットを送信』 チェックする

『詳細なログを作成する』 通常チェックしない

入力が完了したら、[OK]をクリックします。 [PPPoE]タブの画面に戻ります。

# 8.ネットワーク(プロキシ)

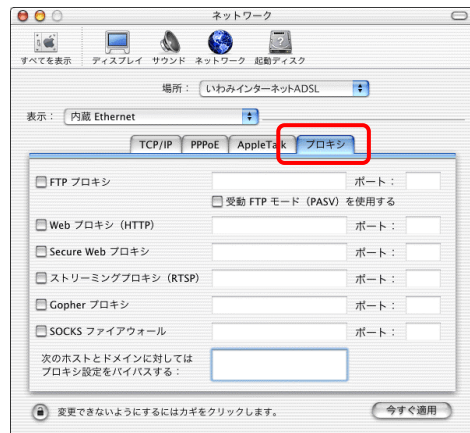

8.[プロキシ]タブを選択します。 『FTP プロキシ』 チェックしない

『Web プロキシ (HTTP)』 チェックしない

『Secure Web プロキシ』 チェックしない

『ストリーミングプロキシ (RTSP)』 チェックしない

『Gopher プロキシ』 チェックしない

『SOCKS ファイアウォール』 チェックしない

『次のホストとドメインに対してはプロキシ設定をバイパ スする:』 何も入力しない(※空欄にします)

設定したら画面左上のクローズボタンをクリックします。

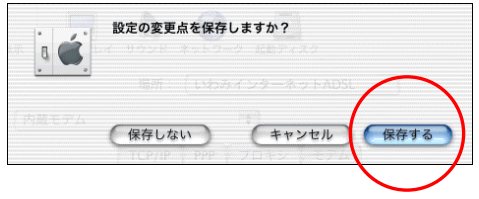

9.【保存する】をクリックします。

以上でインターネット接続の設定は完了です。

# 10.

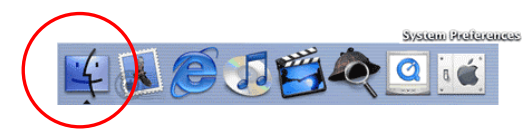

10.Dockの「Finder」をクリックします。

# 11.

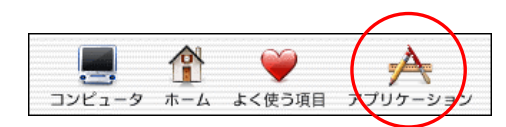

11.ツールバーから【アプリケーション】をクリックします。

### 12.

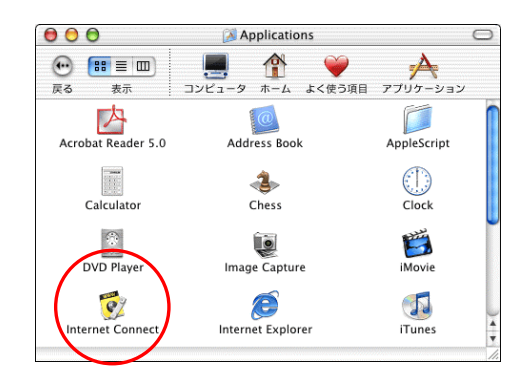

12.[Applications]の画面が表示されます。

【Internet Connect】のアイコンをダブルクリックします。

13.

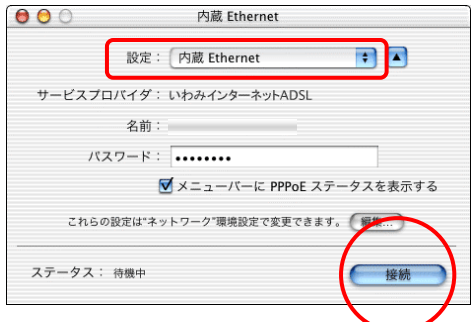

13.[内蔵Ethernet]の画面が表示されます。

『設定:』の欄は、【内蔵Ethernet】を選択します。

[接続]をクリックすると接続を開始します。

『メニューバーにPPPoE ステータスを表示する』に チェックを入れておくと、メニューバーから[Internet Connect]を開くことができるようになります。

. . . . . . . . . . .

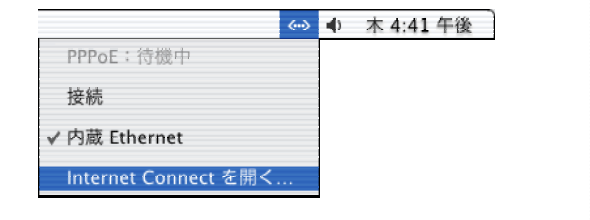

14.

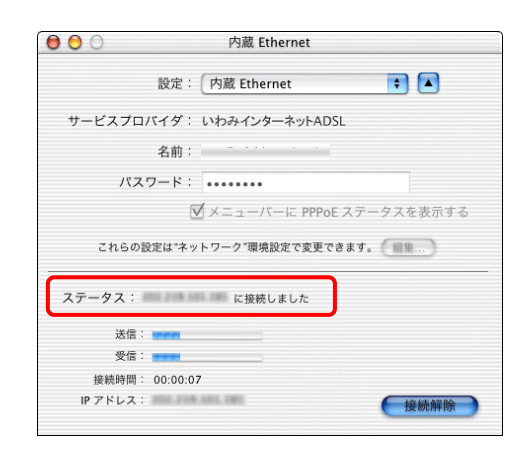

14. [ステータス:]が「~に接続しました」に変わり、[接続 時間:]が時間の経過を表示すれば、接続成功です。

以上でインターネットへの接続は完了です。